Configuración de Outlook:

Estos son los pasos para configurar el Outlook para el dominio netaudit.com.ar, usted debe cambiar este dominio por el suyo en donde se indique en el tutorial.

## Ir [a http://mxtoolbox.com](http://mxtoolbox.com/)

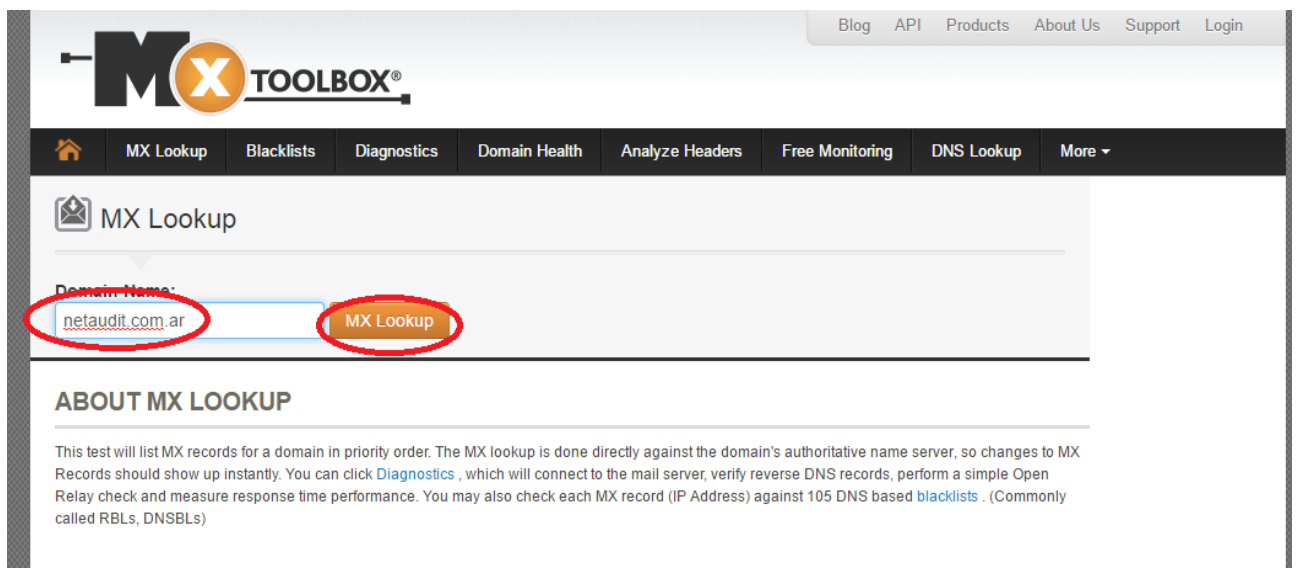

Y al agregar su dominio, vemos el resultado apretando en el boton:

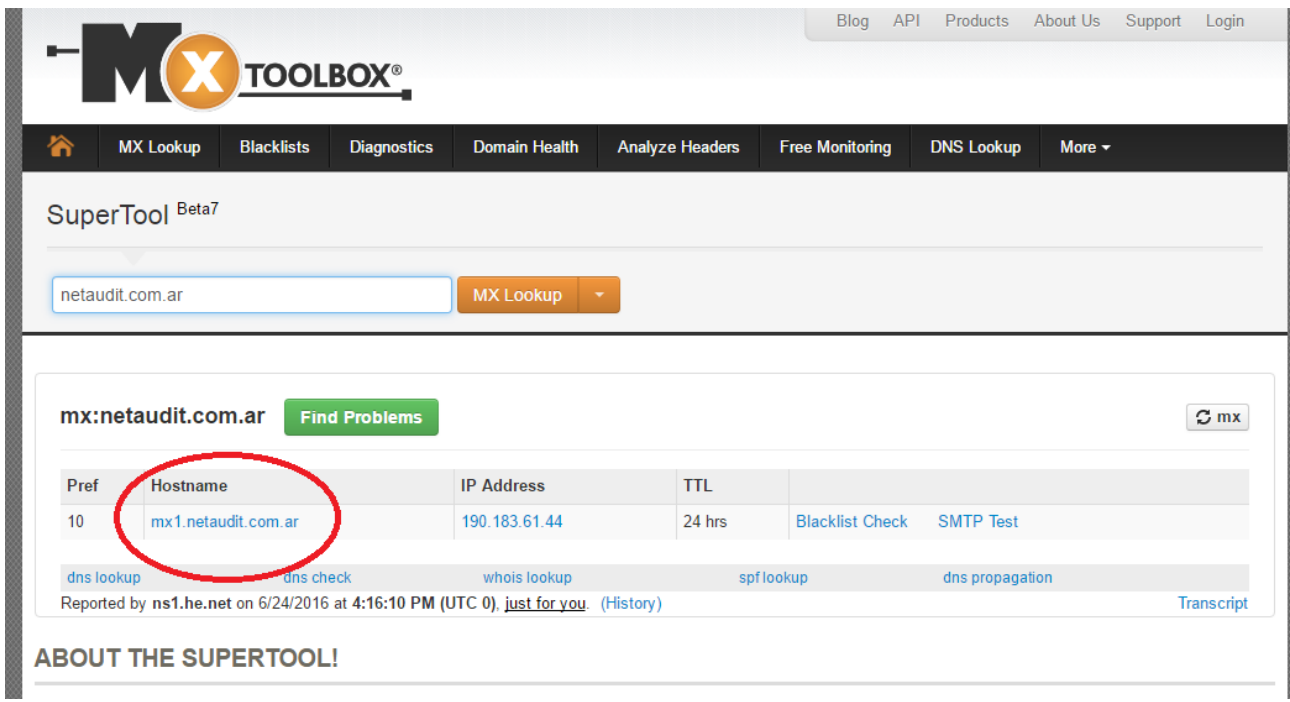

Si tiene un mail en nuestros servidores, los posibles resultados son: (Tabla de Datos)

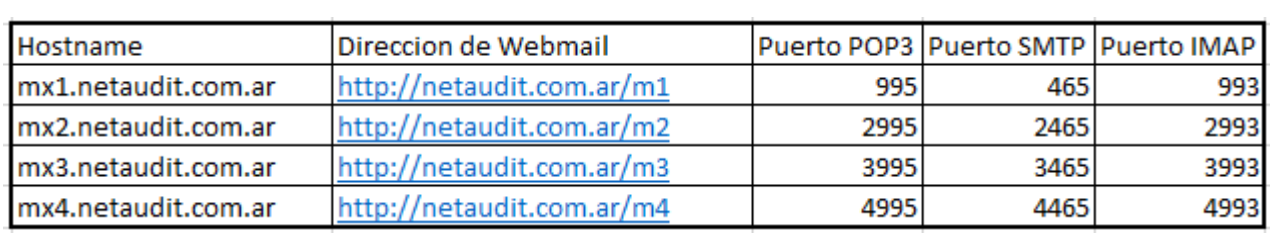

Servidor pop3, imap y smtp, que siempre es [www.netaudit.com.ar](http://www.netaudit.com.ar/) (para todos los dominios y usuarios), el usuario es el mail completo (con @sudominio) y la contraseña.

En la configuración de la cuenta hay que poner los siguientes datos:

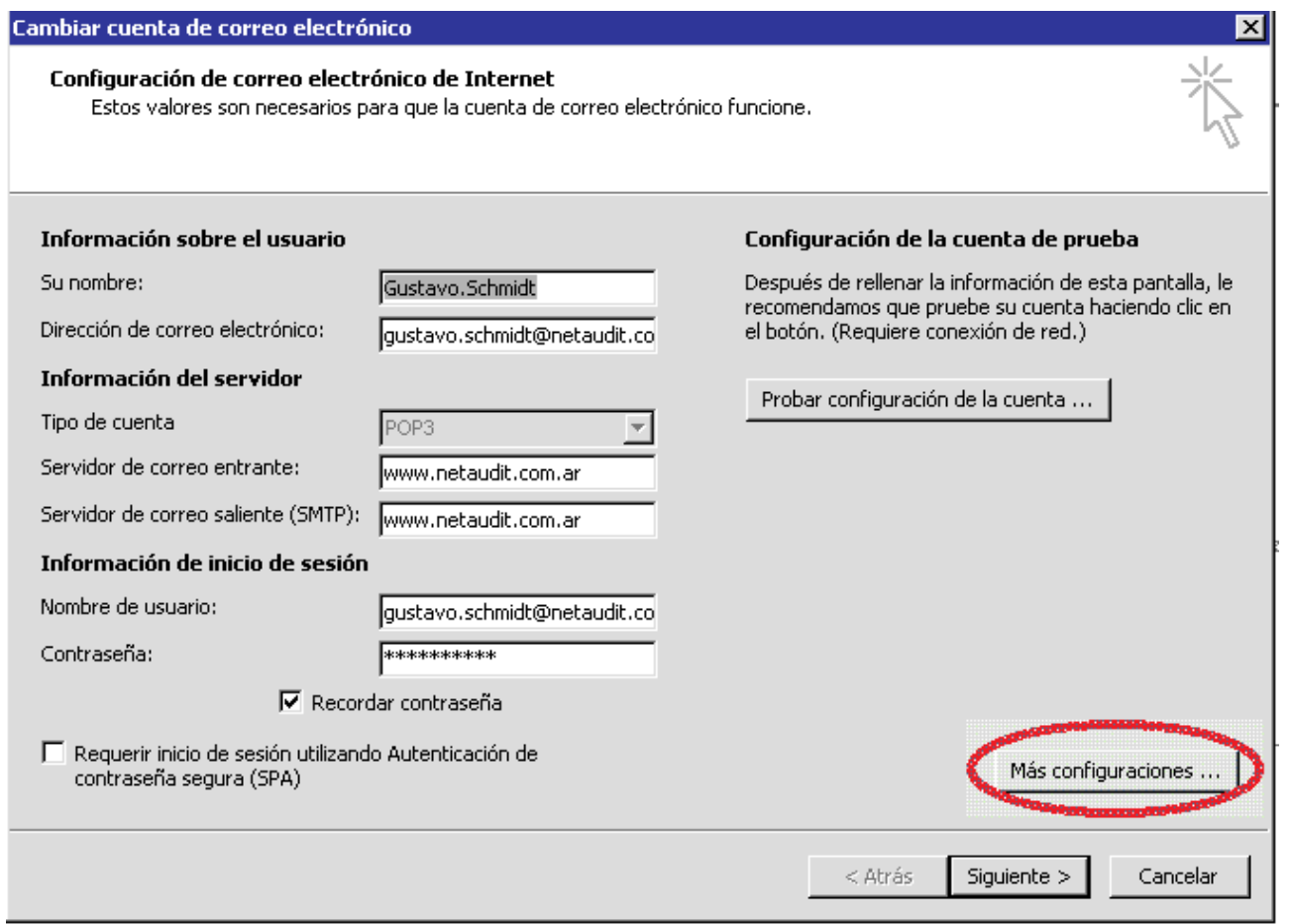

Luego hay que ir a más configuraciones y cambiar los valores de la solapa servidor de salida y avanzadas.

Seria:

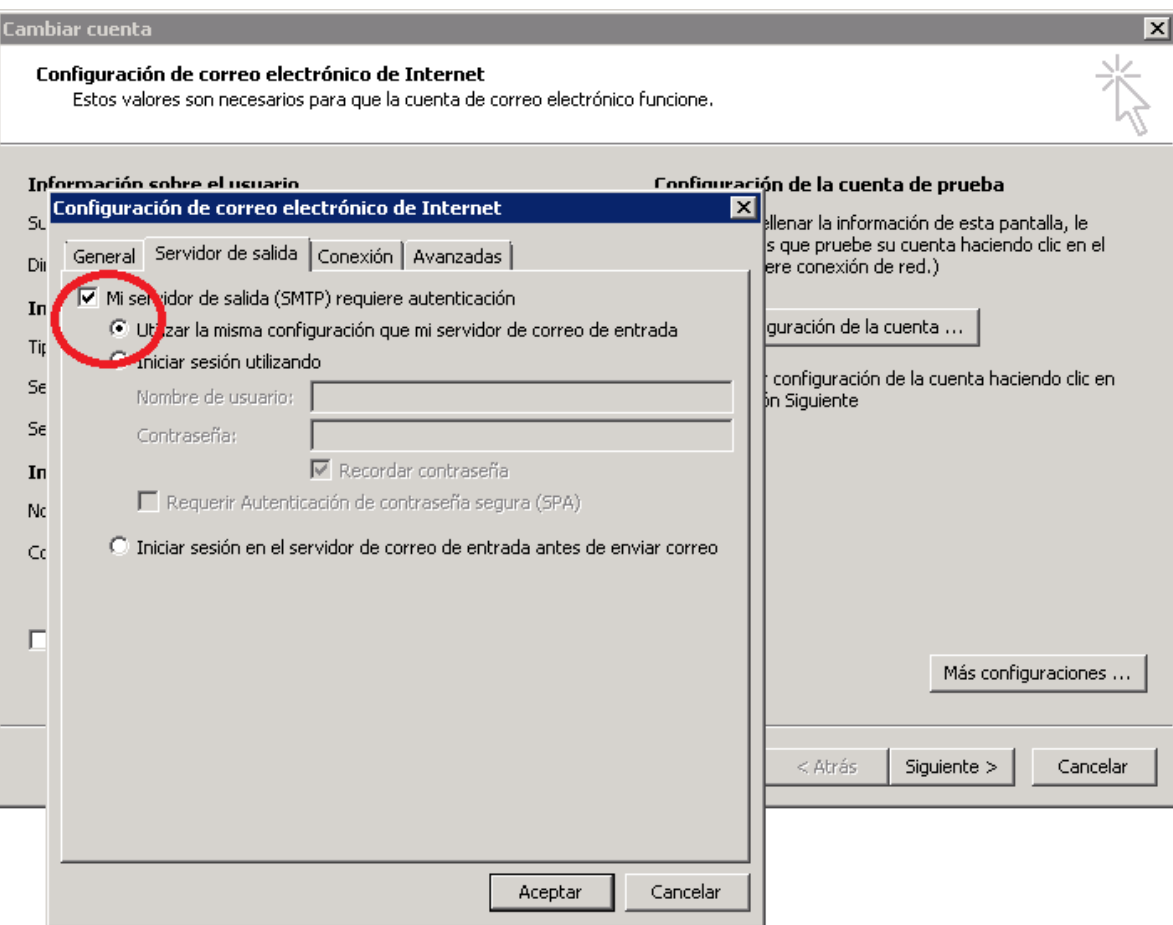

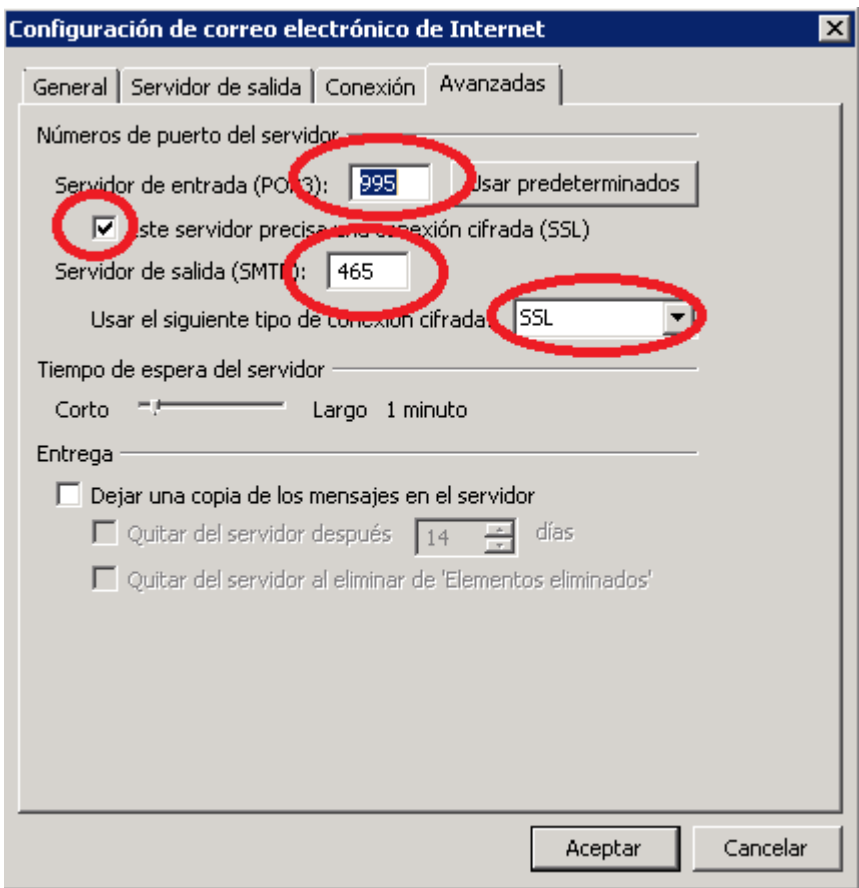

Los números de puertos salen de la tabla de Datos.

 $\sim$ 

Cuando vuelve a la pantalla principal luego de terminar con más configuraciones, se aprieta el botón "probar configuración de la cuenta" y si le pide aceptar el certificado se pone que sí.

La página para web mail sale de la tabla de Datos, en este caso: <http://netaudit.com.ar/m1>

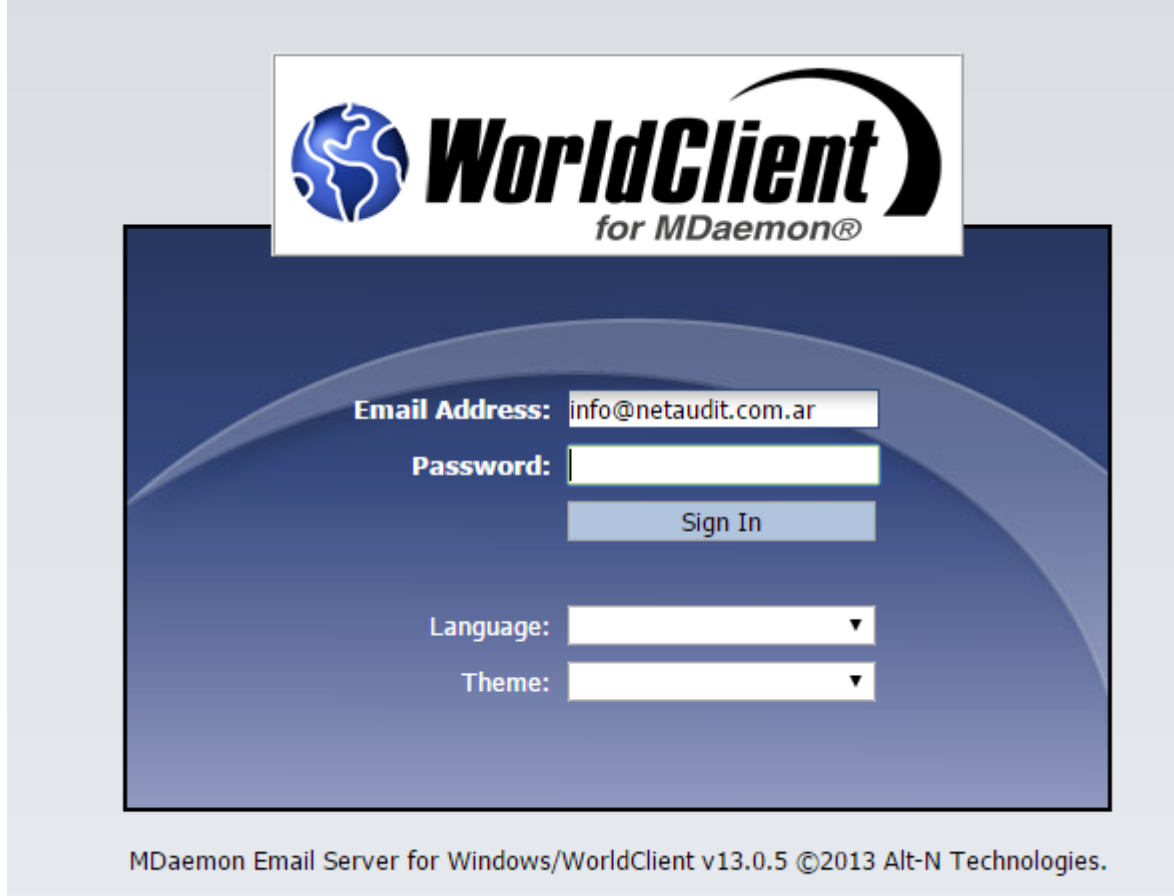

En el caso de configurar algún celular con IMAP, el servidor IMAP es www.netaudit.com.ar (para todos los dominios) y el puerto es 993 con SSL.